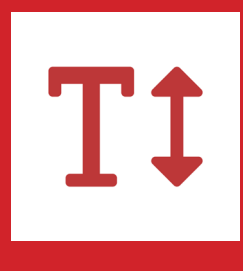

## **Fonts Plugin** Quickstart Guide

# **Table of Contents**

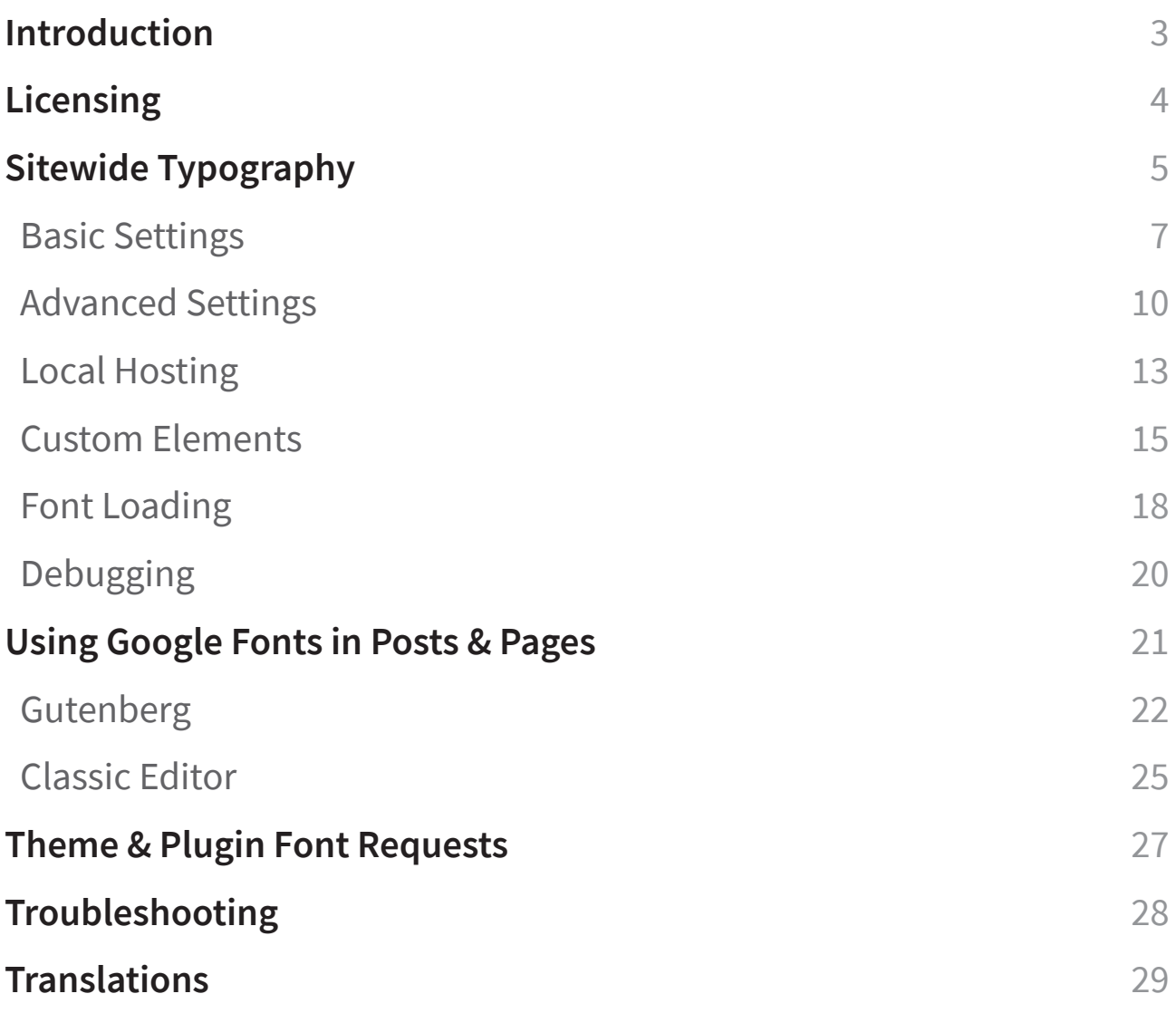

<span id="page-2-0"></span>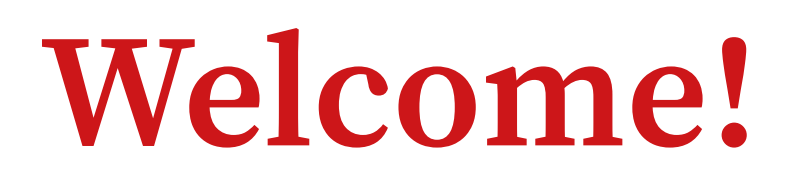

In this Quickstart guide I'm going to show you how you can use Google Fonts to easily transform the typography of your website.

By the time you reach the end of this guide, you will be able to effortlessly customize the typography of your website. You will be able to customise the entire website at once, select certain elements, or hone in on a single sentence or paragraph.

If at any point you get stuck or have a question, we are always available and happy to help via email (team@fontsplugin.com).

# <span id="page-3-0"></span>**Licensing**

Google Fonts uses an Open Source license which permits the fonts to be used in both personal and commercial projects without requiring payment or attribution.

*Yes. The open source fonts in the Google Fonts catalog are published under licenses that allow you to use them on any website, whether it's commercial or personal.*

https://developers.google.com/fonts/faq

In contrast, when searching Google Fonts you may come across fonts that are not part of Google Fonts. These belong to "external foundries" and are not Open Source or free to use.

No matches in the open source catalog. Viewing 3 families from external foundries. Learn more.

Avenir® Linotype

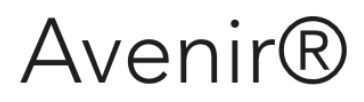

# <span id="page-4-0"></span>**Sitewide Typography**

First, we are going to look at how to customize the typography of your entire website at once. Then we will look at how you can change the typography of a single sentence or paragraph.

The Sitewide Typography options are located in the Customizer. This enables you to see a live preview of the changes you make.

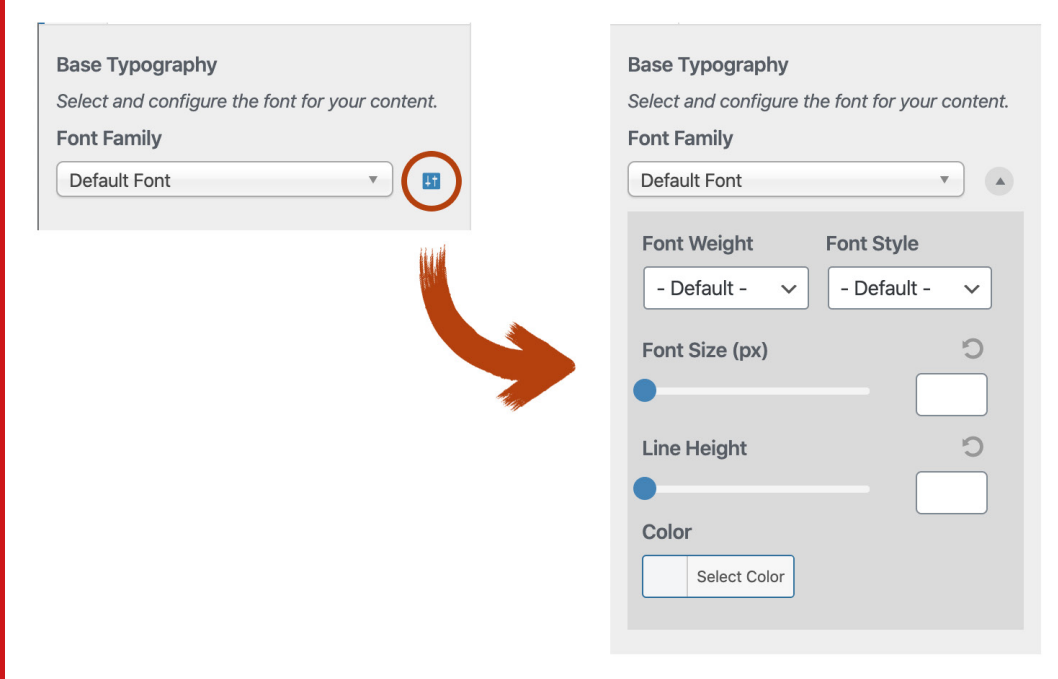

Each control has a blue icon to the right of it, clicking the icon will reveal more settings.

## <span id="page-6-0"></span>**Basic Settings**

*Located in: Appearance → Customize → Google Fonts → Basic Settings*

The Basic Settings are perfect if you want to use one or two fonts across your entire website.

### **Base Typography**

The first setting you will see is the most powerful: 'Base Typography'. If no other settings are configured then it will change the typography of every element on your website, excluding headings.

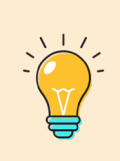

The 'Font Weight' and 'Font Style' choices are dynamically populated based on your Font Family choice. Not all font families support every weight and style. Lobster for example only supports one weight and style: 400 Regular.

### **Headings Typography**

This control controls all headings (H1  $\rightarrow$  H6), including those in the sidebar(s) and footer.

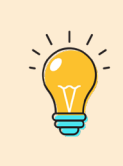

In Fonts Plugin Pro this is the only control without a 'Font Size' setting. That's because each heading type (H1, H2, H3, etc.) has their own controls under 'Advanced Settings'.

### **Buttons and Inputs Typography**

WordPress has a number of buttons and inputs on the front end. For example, the search form and comment fields. This control will change the typography of all buttons and inputs.

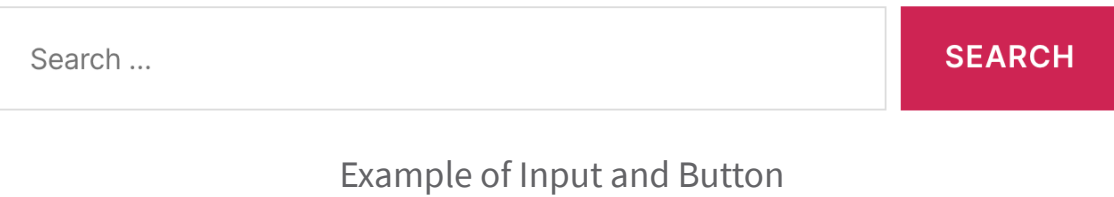

## <span id="page-9-0"></span>**Advanced Settings**

*Located in: Appearance → Customize → Google Fonts → Advanced Settings*

Like Basic Settings, Advanced Settings also affect the website on a sitewide basis. However, they target specific elements to allow fine-grain control.

### **Branding**

Most themes display the Site Title and Tagline in the header. The Branding controls allow you to customize each of those elements individually.

### **Navigation**

The Navigation control effects all navigation elements included in your theme. This includes 'Custom Menu' widgets used in your sidebar(s) or footer.

### **Content**

The Content controls allow you to customize the individual elements of Posts and Pages:

- Content
- Headings (H1  $\rightarrow$  H6)
- Hyperlinks

### **Sidebar**

The Sidebar controls allow you to customize the typography of headings, content and links within your sidebar(s).

### **Footer**

The Footer controls allow you to customize the typography of headings, content and links within your sidebar(s).

### **Load Fonts Only**

Sometimes you may need to load a font without assigning it to an element, like when working with the Classic Editor. This control allows you to load one or more fonts without directly affecting the appearance of any elements .

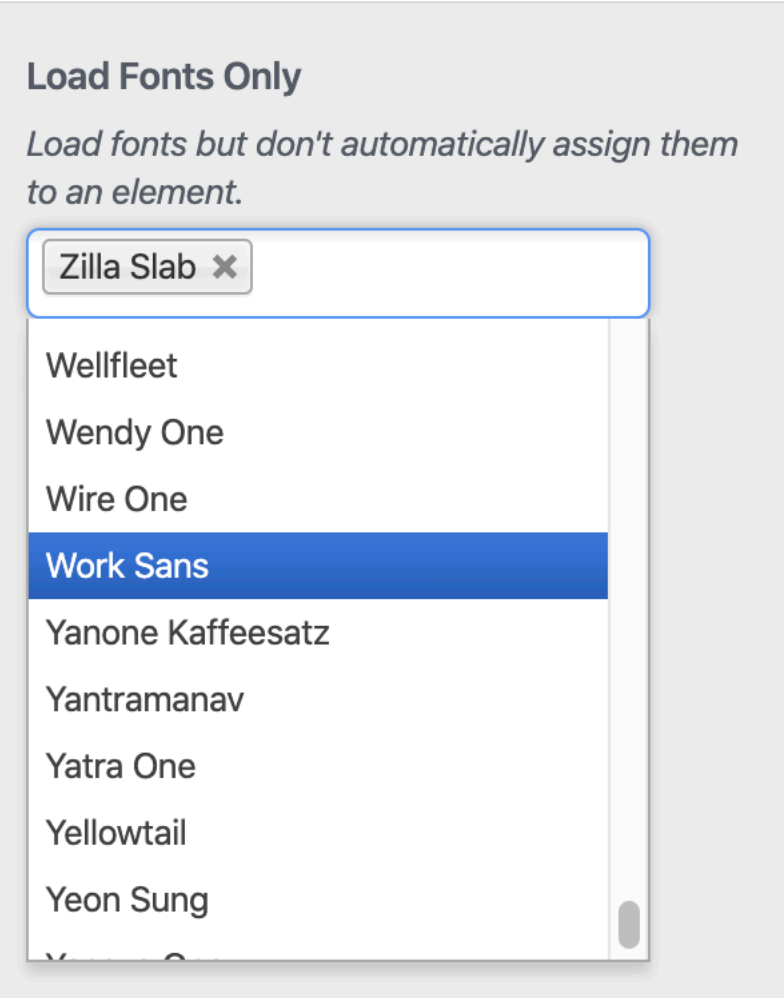

## <span id="page-12-0"></span>**Local Hosting [[Pro](https://fontsplugin.com/pro-upgrade/)]**

*Located in: Appearance → Customize → Google Fonts → Local Hosting*

Google Fonts are hosted and served from Google's servers. There are advantages to this:

- **• Updates** If the font(s) are updated and improved, Google will automatically serve the latest versions to your website.
- **• Compatibility** Some browsers don't support standard font formats (WOFF, WOFF2). Google's servers will recognize this and serve a format they do support. It's worth noting however that over 95% do support the standard formats.
- **• Caching** Web browsers can cache fonts on your device. That means if two websites are using the same font from Google Fonts then the browser may be able to serve a version store in its cache, rather than connecting to Google's servers. Serving a version stored in a browsers cache will always be faster than requesting an external resource.

There are also disadvantages to Google hosting the fonts too:

- **• Privacy** Google collects data about the users of its services. Depending on your business and country-specific laws you may need to notify your users of the privacy implications.
- **• Changing Business Models** Right now Google Fonts are completely free to use with no pre-requisites. That could change at any time, or they could end the service entirely.
- **• Uptime** Historically, Google services have very little downtime. But in the rare event there is downtime, if you are loading fonts from their APIs then it will affect your page load times.
- **• External HTTP Requests** Generally speaking, HTTP requests to third-party domains increase your page load time more than requests to your own domain would. Google Fonts creates at least one HTTP request and maybe more depending on your setup.

Fonts Plugin Pro supports both hosting the fonts locally and hosting them on Google's servers and it does it in the most optimized way possible

By default the plugin will load the fonts from Google's servers, if you would prefer to host them locally then that can be done with just a few clicks:

- Navigate to Appearance → Customize → Google Fonts → Local Hosting
- Turn the 'Host Fonts Locally' switch to the On position
- Save and Publish your changes.

The plugin will do all the hard work for you in the background. The next time your page loads the fonts will be served locally from your own domain.

When using the 'Host Fonts Locally' feature, the plugin will also check Google's API each week to see if there have been any updates or improvements to the fonts. If there has it will download the updated font files to your server and serve those for future requests.

## <span id="page-14-0"></span>**Custom Elements [[Pro\]](https://fontsplugin.com/pro-upgrade/)**

*Located in: Appearance → Customize → Google Fonts → Custom Elements*

Custom Elements are an advanced feature of Fonts Plugin Pro which allow you to generate controls for any element on your website. This is extremely useful when you have non-standard elements that aren't covered by the standard controls.

For example, the Twenty Twenty theme has a unique feature where the excerpt is used on the single post page as a subheading below the title.

#### **CATEGORY**

# Hello world!

### This is a compelling subtitle.

A By arthur 白 April 13, 2020 <del>□</del> 1 Comment

As this is a non-standard element, there isn't an easy way to customize its typography. However, we can create a Custom Element which will enable full control over this element.

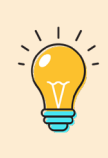

The CSS class for this element is .intro-text, for more information on how to find CSS selectors see this artice: <https://fontsplugin.com/how-to-find-css-selectors/>

Navigate to Appearance → Customizer → Google Fonts → Custom Elements

The Label and Description fields are for your reference and can be anything.

The Selectors field is where you place your CSS Selector(s). This field will accept any valid selector.

Our example would look like this:

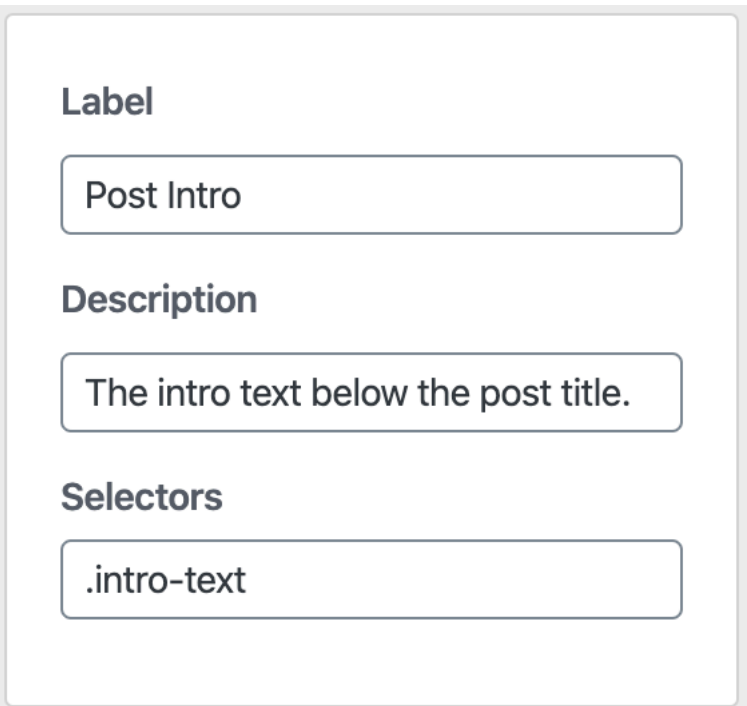

Press 'Save Elements' and the Customizer will create the new control and refresh the page.

Navigate to Appearance → Google Fonts → Advanced Settings → Custom Elements and you will see your new control is ready to use.

Below I have used the new control to change the intro text from Inter (18px) to Vollkorn (22px).

#### **CATEGORY**

# Hello world!

### This is a compelling subtitle.

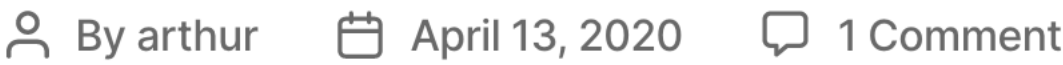

If you are struggling to customize an element of your website, simply email team@fontsplugin.com and we'll be happy to help.

## <span id="page-17-0"></span>**Font Loading [\[Pro\]](https://fontsplugin.com/pro-upgrade/)**

*Located in: Appearance → Customize → Google Fonts → Font Loading*

Using the Font Loading controls is the quickest and easiest way to optimize your Google Fonts usage. With just a few clicks you can reduce the amount of data the browser needs to download to render the page by 50-75%.

Many of the most popular fonts feature a full set of variants from Thin (100) all the way to **Black** (900), and everything in between. That's great if your project requires all 12 variants, if instead of you are only using a couple of variants, it doesn't make sense for the browser to download all of them.

This is especially important if you are using multiple font families on your website. For example, a common font pairing is Merriwether and Open Sans. Merriwether has 8 variants and Open Sans has 10. Combined that's 18 font files the browser has to download to render the page.

In the scenario where Merriwether and Open Sans are being paired, Merriwether may only be used for headings. As headings are always Bold (700) or Bold Italic (700i) it doesn't make sense to force the browser to download the other 6 variants.

Fortunately, Fonts Plugin Pro allows you to selectively choose which variants are loaded (or not) with a simple checkbox.

This feature also works if you are using the 'Local Hosting' feature.

#### Customizing - Google Fonts Font Loading

Optimize your site's performance by unchecking any font weights you don't need.

#### **Merriweather**

 $\bigcirc$  Light

 $\overline{\textbf{C}}$ 

- $\sqrt{\phantom{a}}$  Normal
- $\triangledown$  Bold
- $\sqrt{\phantom{a}}$  Ultra Bold
- $\sqrt{\phantom{a}}$  Light Italic
- $\sqrt{\phantom{a}}$  Normal Italic
- $\sqrt{\phantom{a}}$  Bold Italic
- $\triangledown$  Ultra Bold Italic

#### **Open Sans**

- $\bigcirc$  Light
- $\sqrt{\phantom{a}}$  Normal
- $\sqrt{\phantom{a}}$  Semi Bold
- $\triangledown$  Bold
- $\triangledown$  Extra Bold
- $\sqrt{\phantom{a}}$  Light Italic
- $\sqrt{\phantom{a}}$  Normal Italic
- $\sqrt{\phantom{a}}$  Semi Bold Italic
- $\sqrt{\phantom{a}}$  Bold Italic
- $\sqrt{\phantom{a}}$  Extra Bold Italic

Simply untick untick any unsed weights.

## <span id="page-19-0"></span>**Debugging**

*Located in: Appearance → Customize → Google Fonts → Debugging*

The debugging panel has two controls:

### **Force Styles**

In some cases, Fonts Plugin can't overwrite the fonts set by your theme. This setting applies the fonts using a stronger method, which usually solves that problem.

Technical note: This setting applies the CSS !important rule to all font settings.

### **Reset All Fonts**

Sometimes you need to start again from a blank slate. The 'Reset All Fonts' button does exactly that, resetting all Fonts Plugin settings in the Customizer to their default values.

## <span id="page-20-0"></span>**Using Google Fonts in Posts & Pages**

We've looked at how to customize your sites typography on a global level, now we'll explore how to change the typography of a single sentence or paragraph.

Fonts Plugin supports both of WordPress's editors: **Gutenberg** and **Classic**.

## <span id="page-21-0"></span>**Gutenberg**

Gutenberg is the default editor experience for WordPress in versions 5.0 and above. Fonts Plugin has full integration with Gutenberg which means you can customize any of your content using its extensive controls.

The Fonts Plugin block allows you to customize your content with the following typography controls:

- Font (900+ Choices)
- Font Variant (Thin, Bold, etc.)
- Font Size
- Line Height
- Color

To utilize Google Fonts within Gutenberg, create a new block using either the (+) icon or the /shortcut. Then type 'Google' to reveal the 'Google Fonts' block.

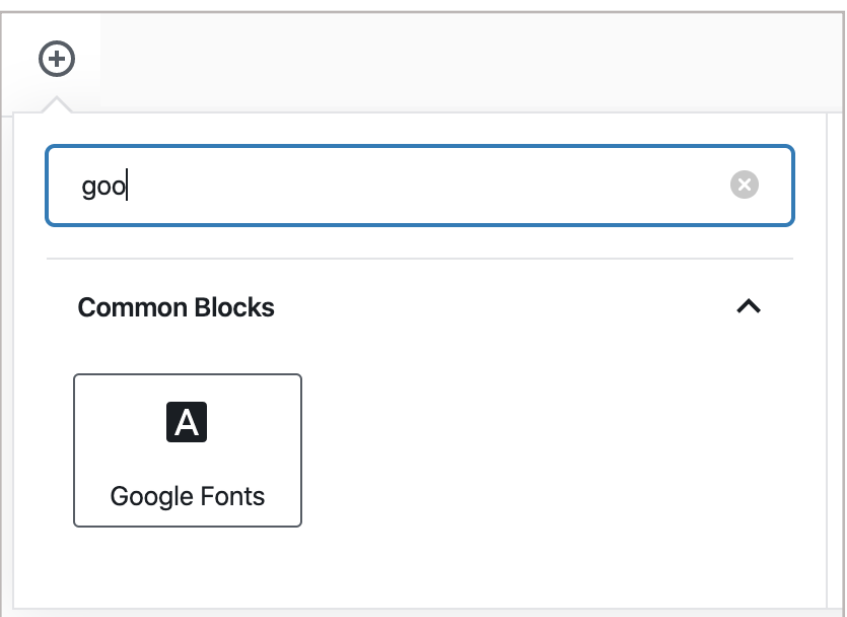

Clicking 'Google Fonts' will create an empty block where you can add your content. Unlike a regular paragraph block it will feature an enhanced sidebar which will allow you to customize your typography and use Google Fonts.

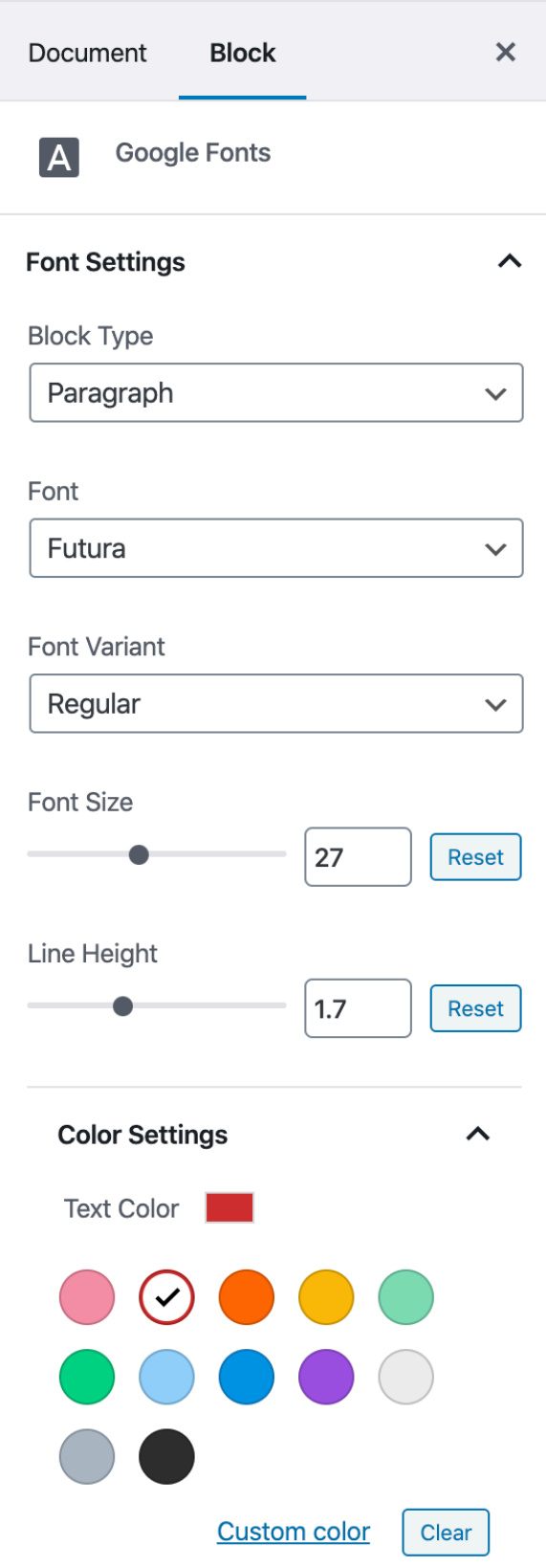

### <span id="page-23-0"></span>**Transformations**

If you want to customize existing content you can quickly and easily 'transform' it into a Google Fonts enabled block.

When editing a paragraph or heading block, simply click the first icon in the list above your content. The editor will reveal a list of possible transformations. Choose 'Google Fonts'.

Your content will look the same at first. However, you will now have access to the Font Settings sidebar.

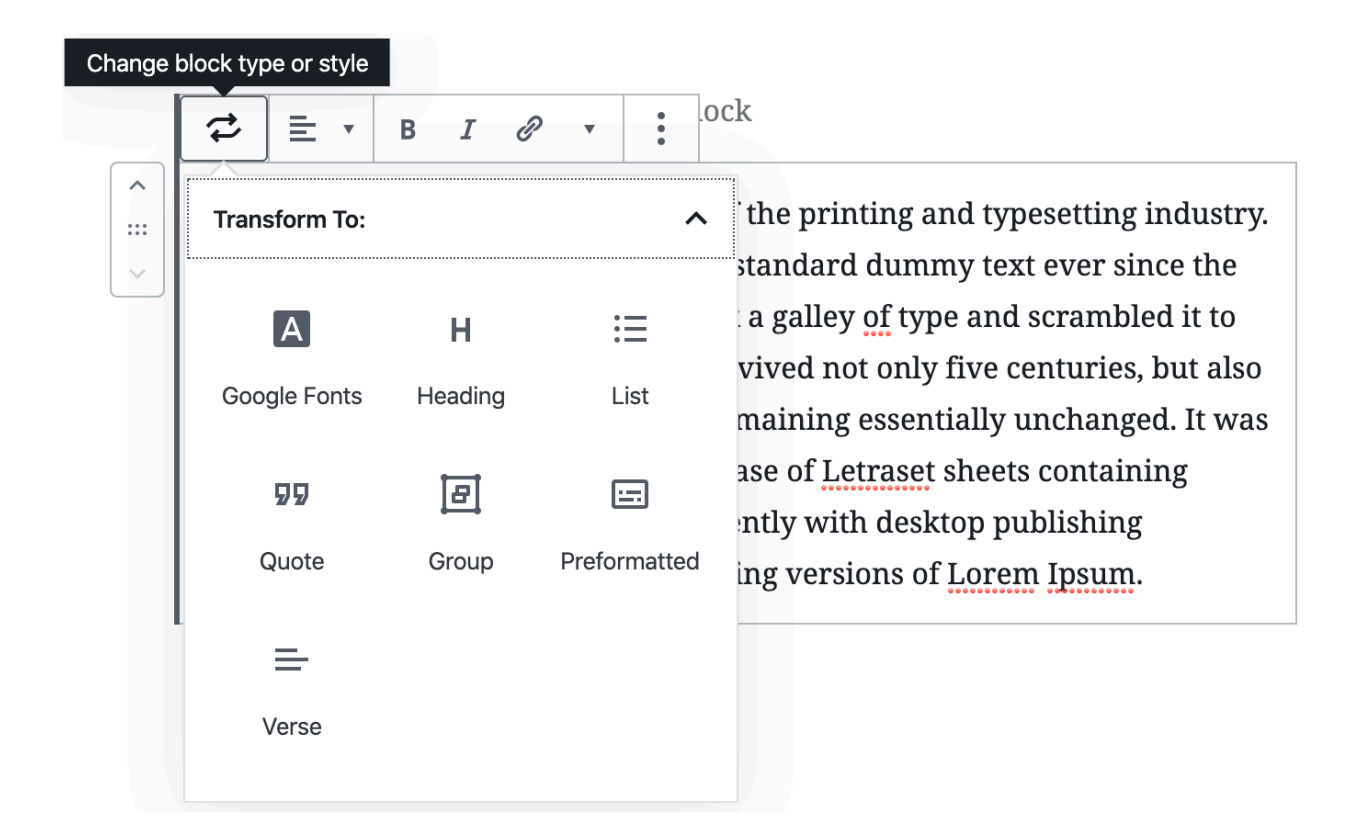

## <span id="page-24-0"></span>**Classic Editor**

Some users prefer to use the Classic Editor. Fonts Plugin supports that option too.

To use Google Fonts in the Classic Editor you must first load the fonts you want to use. You may find it useful to browse and test the different fonts and combinations first at [https://fonts.google.com/.](https://fonts.google.com/)

Once you have chosen your fonts, navigate to Appearance  $\rightarrow$  Customize → Google Fonts → Advanced Settings → Load Fonts Only.

Begin typing your font choice in the input provided. Search suggestions will be provided so you won't have to type the full name. Once you have added one font you can repeat the process to add more.

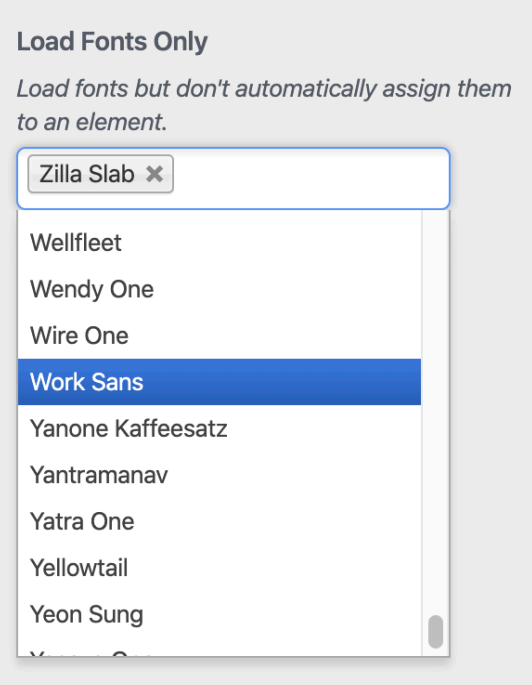

Press 'Save & Publish' to complete this step.

It's time to use the new fonts you just loaded. Navigate to a new or existing post or page and you should see the toolbar is slightly different.

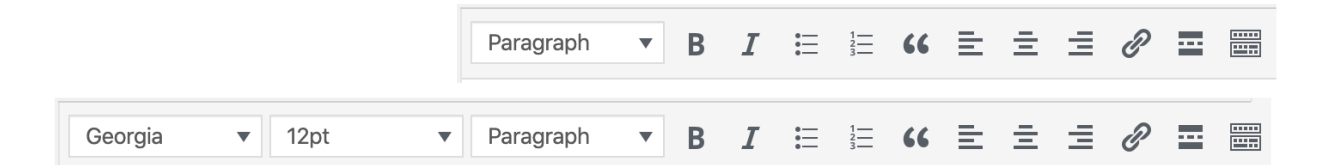

The first new dropdown allows you to choose a font, the choices are a combination of system fonts and the Google Fonts you just added.

The second new dropdown is a font-size selector.

If you are adding new content, simply choose your font from the first dropdown and begin typing.

If you are editing existing content, first highlight the content you want to change the font of, then select a new font from the dropdown.

Loading too many fonts using this method can negatively impact page load time. Once you have finished the setup and experimentation stage, only load fonts you intend to use and remove any that you don't.

# <span id="page-26-0"></span>**Theme & Plugin Font Requests**

It's highly likely that your theme loads at least one Google Font, even if it doesn't offer a way to customize and control fonts.

If you've chosen to use Fonts Plugin to control your typography, then it's important to stop themes and plugins also loading fonts.

This step is important because even if you aren't using the fonts enqueued by your theme they are still being downloaded by the browser, which adds to your page load times.

Installing this plugin is the simplest fix:

<https://wordpress.org/plugins/disable-remove-google-fonts/>

Upon activation, it will remove all Google Fonts apart from those loaded by Fonts Plugin. This ensures you are loading fonts in the most optimal way.

# <span id="page-27-0"></span>**Troubleshooting**

#### **My fonts aren't changing!**

If your font aren't changing, or appear to be reverting back to their defaults, enabling the "[Force Styles](#page-19-0)" setting will fix often fix this issue.

#### **How do I change the font of X?**

If your theme has an element that you can't customize using the builtin settings even after reading the Quickstart Guide, email team@ fontsplugin.com and we'll be happy to help

#### **The font I need isn't in the list!**

Fonts Plugin exclusively supports Google Fonts as they are free to use for everyone and don't carry any usage fees. In contrast, fonts from Adobe, fonts.com and other font foundries often either require a paid subscription or are pay as you go (\$49 per 250,000 page views for example).

# <span id="page-28-0"></span>**Translations**

Thanks to the amazing contributions of the community, Fonts Plugin is now available in 16 languages.

A list of in-progress and completed translations is available here [https://translate.wordpress.org/projects/wp-plugins/olympus-google](https://translate.wordpress.org/projects/wp-plugins/olympus-google-fonts/)[fonts/](https://translate.wordpress.org/projects/wp-plugins/olympus-google-fonts/)

If you are interested in translating Fonts Plugin into your language, please use this form to get started:<https://fontsplugin.com/translate/>

By contributing translations you are helping the Fonts Plugin community of over 100,000 users who rely on this plugin to elevate the typography of their website - thank you!